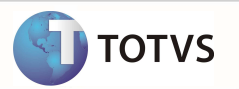

# **Evidencia de Testes**

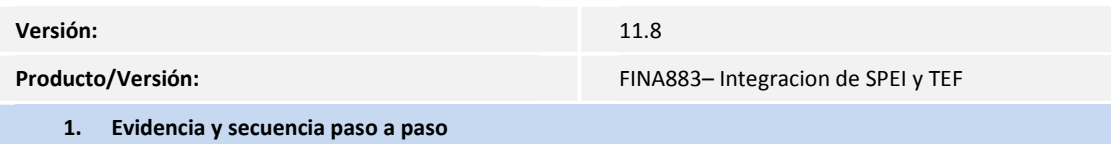

Elaboró: Jesús Guadalupe Peñaloza Lara

Rutina de Integracion de SPEI y TEF

Antes de entrar a la rutina se debe contar con el layout del archivo creado en la opción CNAB 2 del configurador 1.- Acceder al módulo SIGACFG->Entorno->Archivos->Cnab Modelo 2

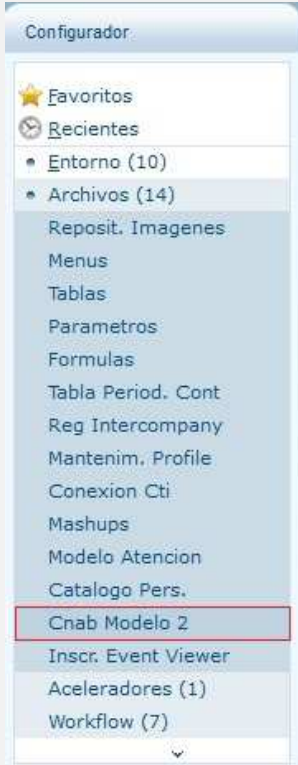

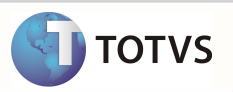

2.- En esta rutina se configura el layout de cada banco. Primeramente se debe indicar cuantos encabezados (H), Detalles (D) y Pies de Pagina (T) tendrá nuestro layout

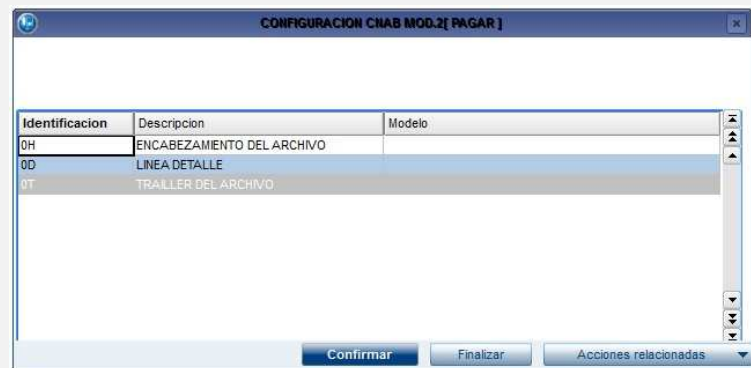

3.- En la pantalla anterior observamos que nuestro layout solamente contendrá un encabezado y un pie de página. Para configurar cada sección nos posicionamos sobre ella y presionamos la tecla F4, para indicar la posición inicial, posición final, cuantos decimales y que contenido tendrá la sección. En la siguiente pantalla observamos que la línea del encabezado tiene un identificador, que va de la posición 1 a la 1, sin decimales y tendrá un 3 como contenido. De la línea 2 a la 8 tendra un numero de registro, que es el 3218745, y de la posición 9 a la 18 tiene el numero de empresa, que es el 3216549870.

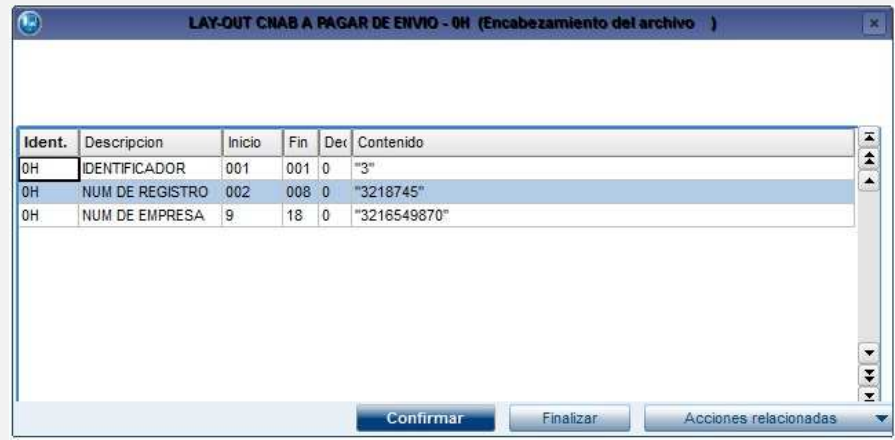

## 4.- Procedemos a configurar la sección del detalle

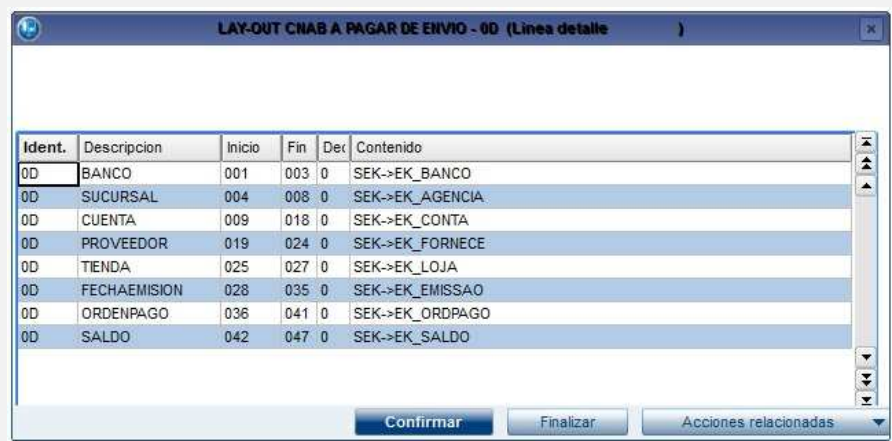

5.- Una vez terminado el layout damos clic en el boton confirmar y procedemos a guardar el layout en el campo A6\_CNAB2, para ello entramos al modulo SIGAFIN->Actualizaciones->Archivos->Bancos

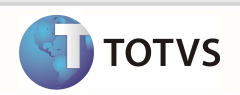

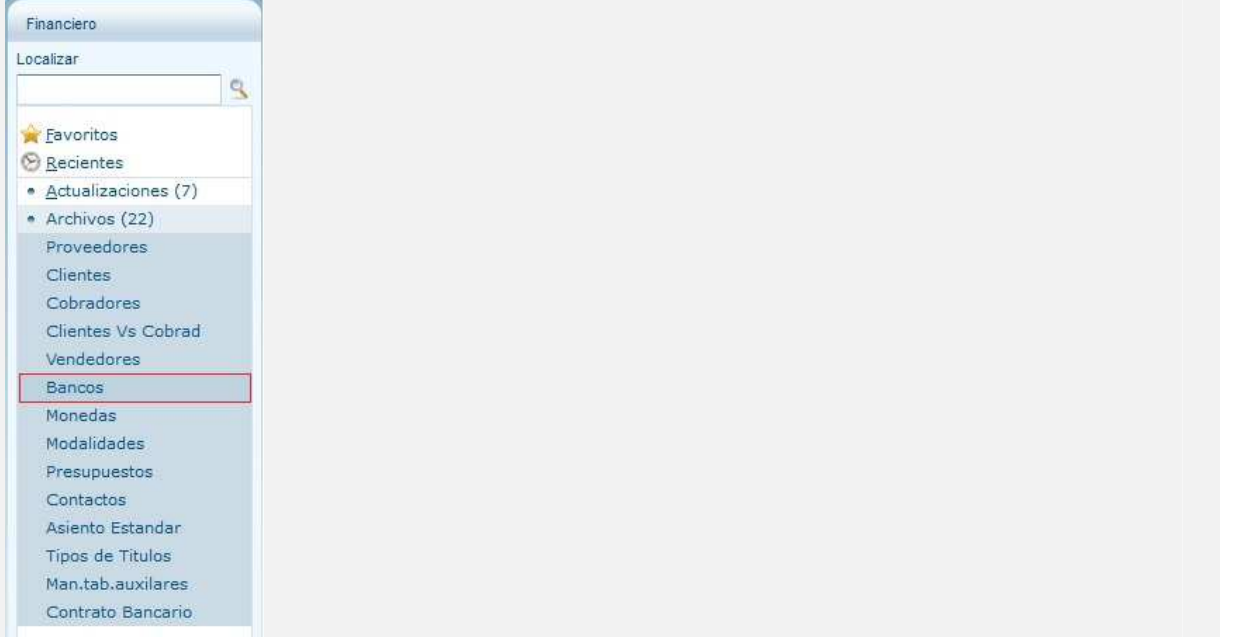

# 6.- Seleccionamos el banco al cual asignaremos el layout y damos clic en Modificar

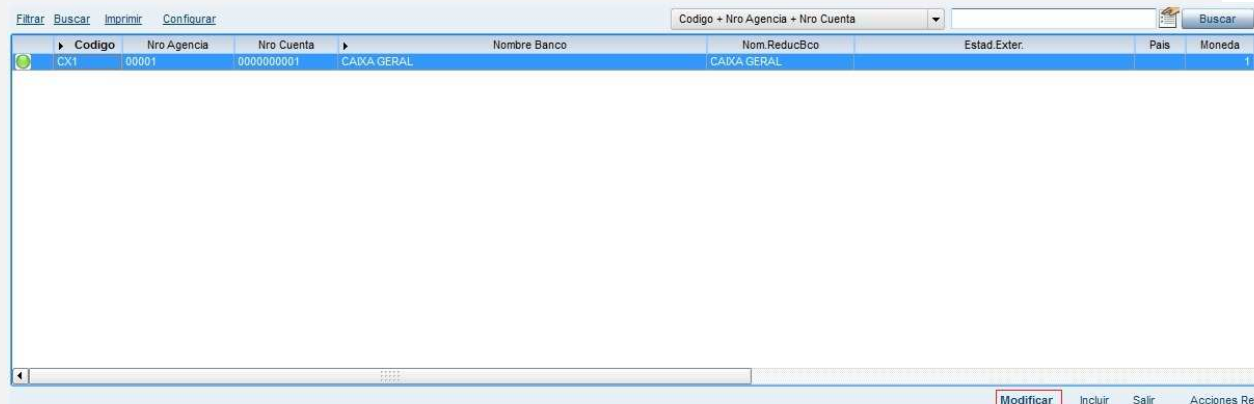

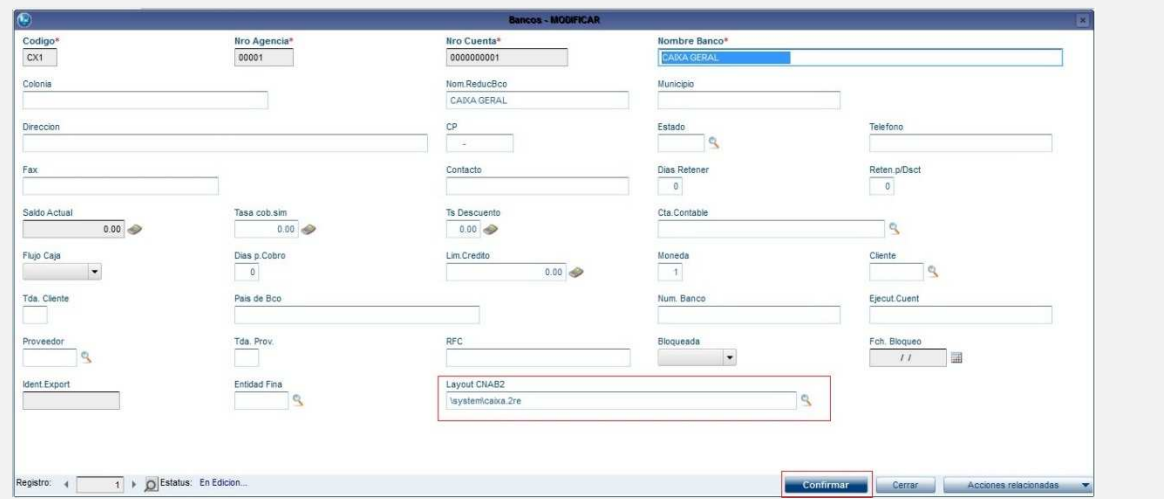

7.- En el campo layout CNAB2 tenemos que buscar el layout que creamos mediante el modulo configurador, una vez seleccionado el archivo damos clic en Confirmar para aplicar los cambios

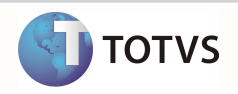

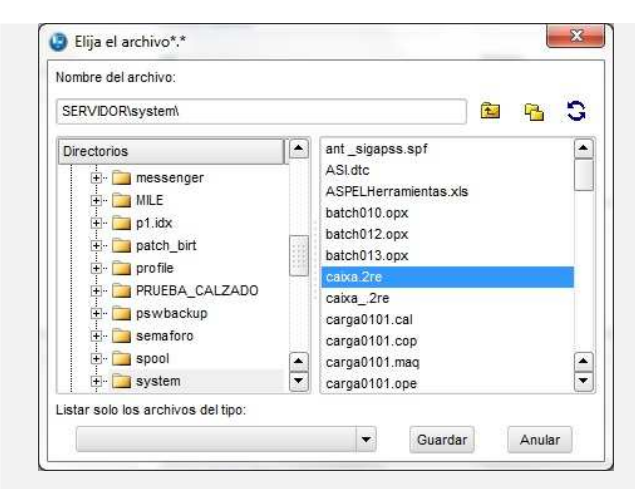

DESPUES DE HACER LO ANTERIOR PODEMOS PASAR A EJECUTAR LA RUTINA DE INTEGRACION DE SPEI Y TEF

1.- Acceder al módulo SIGAFIN->Miscelanea->Arch. Transf. Banc.

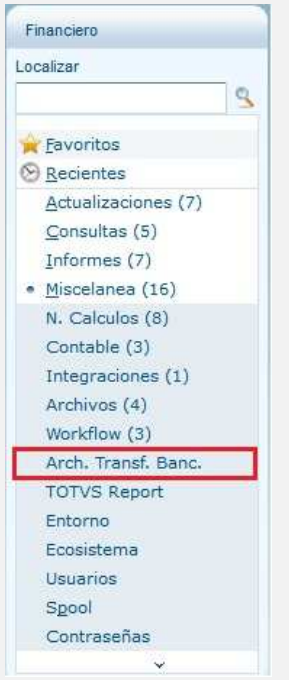

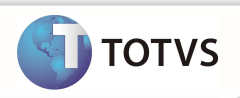

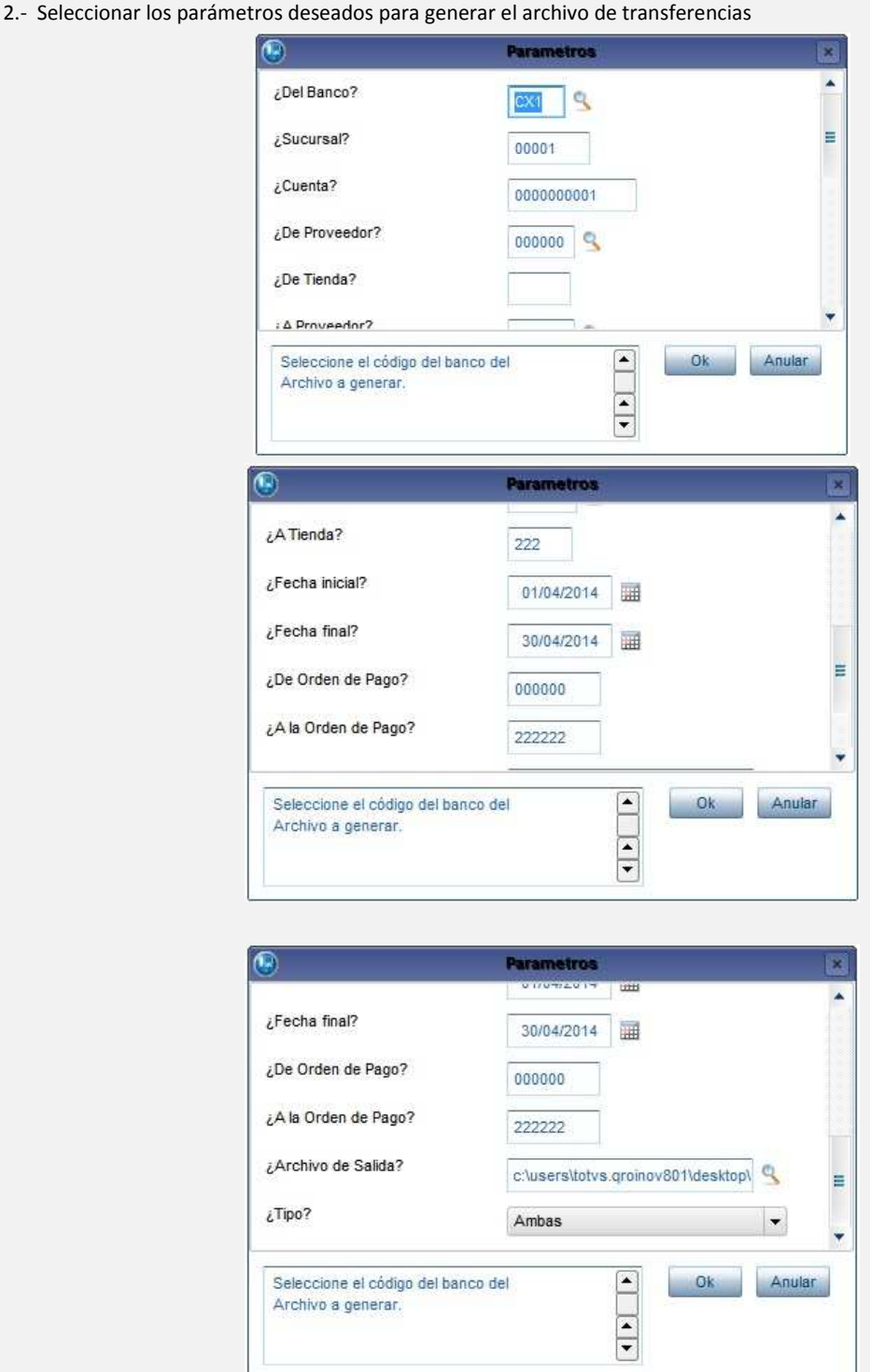

3.- Al presionar el boton OK se verificará que los datos de Código del Banco, Sucursal, Cuenta y los datos finales de Proveedor, Tienda, Fecha y orden de pago no estén vacios. Además de esto, el directorio del archivo de salida no debe estar vacio y debe ser un directorio que exista. En caso de no cumplir alguna de las condiciones anteriores se enviará un mensaje indicando que parámetro está faltando.

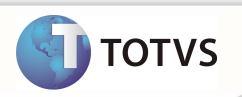

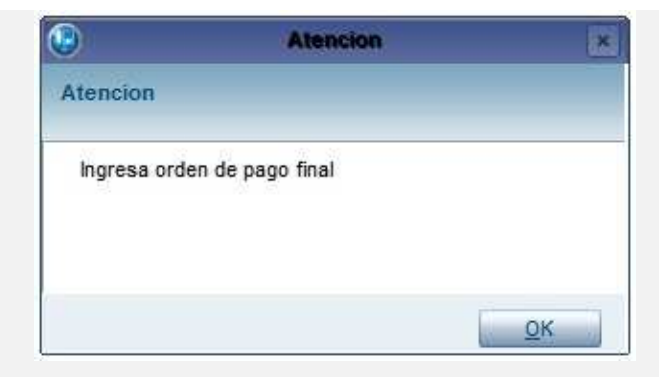

4.- En caso de que los parámetros estén correctos se verificará que haya ordenes de pago dentro de los rangos seleccionados, en caso de no haber ordenes de pago dentro de los rangos se indicara mediante un mensaje

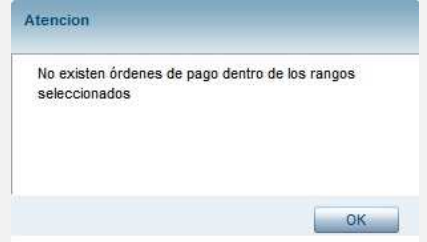

5.- En caso de que existan datos dentro de los rangos seleccionados, se mostrará una ventana con las ordenes de pago con el código de proveedor, el código de la tienda del proveedor y la descripción del proveedor. Las primer columna muestra un icono de color verde en caso de que la orden de pago ya haya sido enviada anteriormente a un archivo de salida, si el icono es rojo la orden de pago todavía no se ha enviado. La segunda columna indica si se ha marcado la orden de pago para enviarse al archivo de salida.

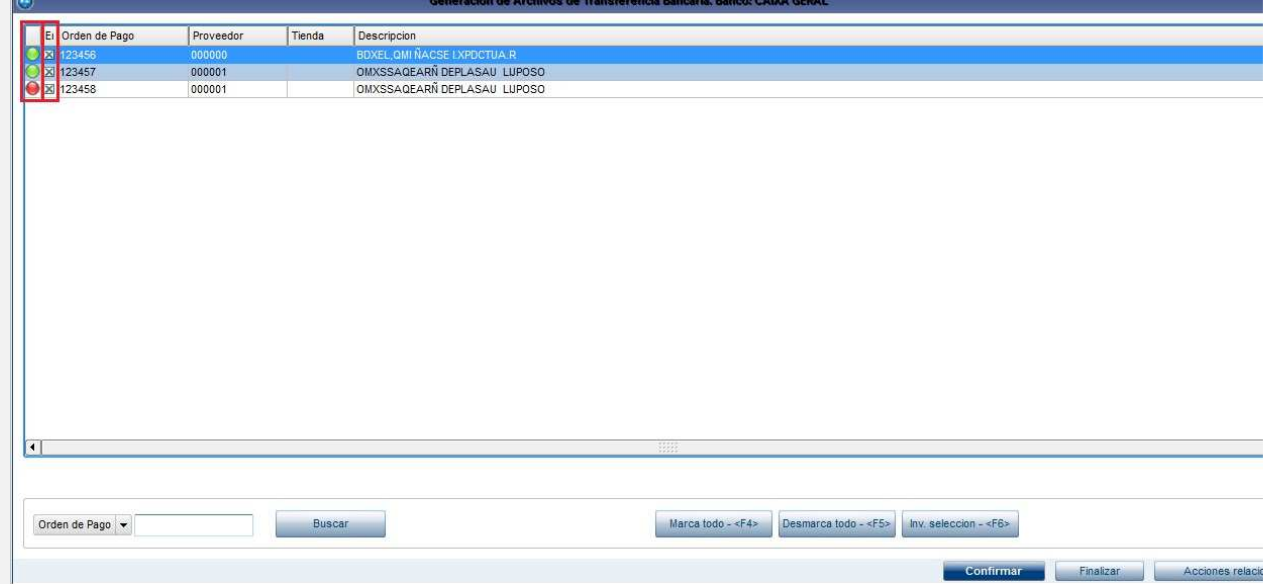

6.- Al dar clic en el boton confirmar se verificará que por lo menos se haya seleccionado una orden de pago, en caso contrario se indicará el problema por medio de un aviso

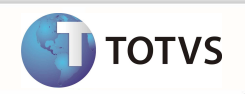

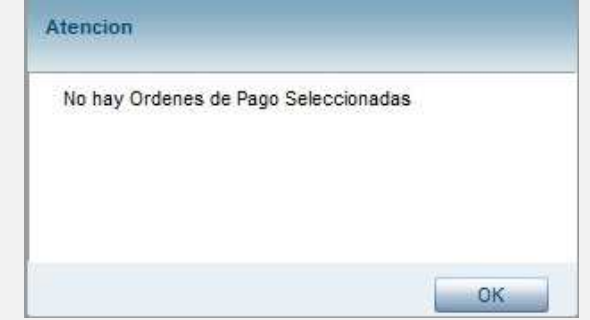

7.- En caso de seleccionar al menos una orden de pago, comenzará el proceso de generación del archivo de las ordenes de pago y al terminar indicará la ruta donde se guardó el archivo

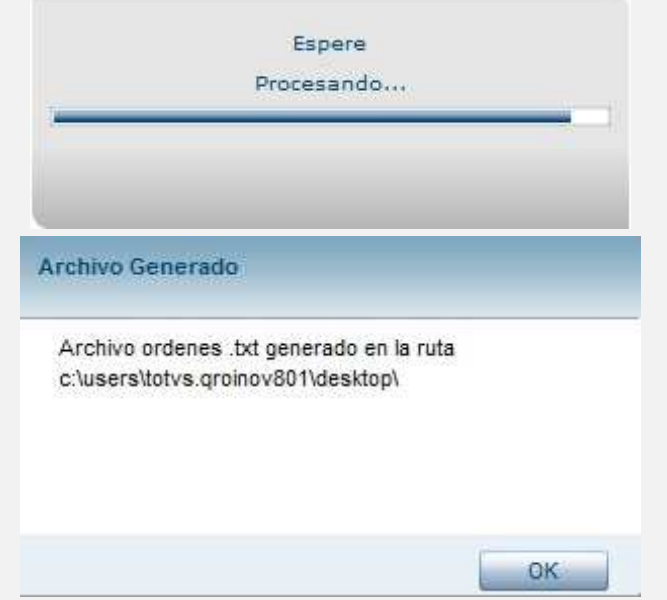

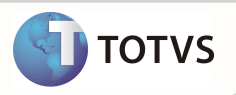

8.- Podemos observar que el archivo de salida corresponde a las posiciones indicadas en el layout

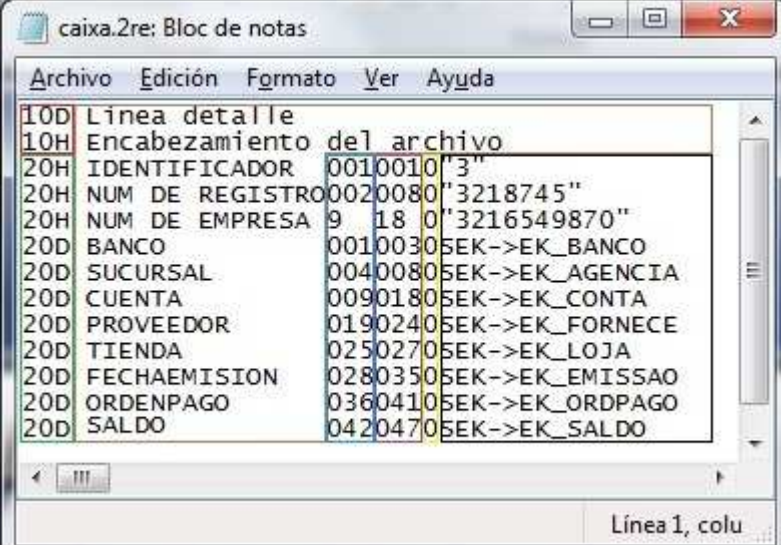

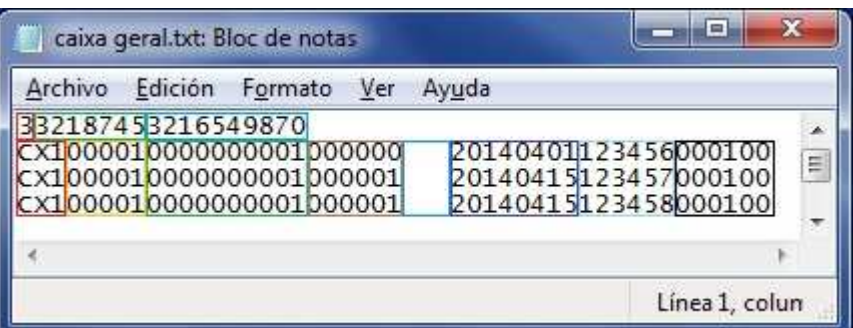

- **2. Registro en el banco de conocimiento**
- **3. Evidencia del diccionario de datos actualizado**

CAMPO EK\_ENVIO

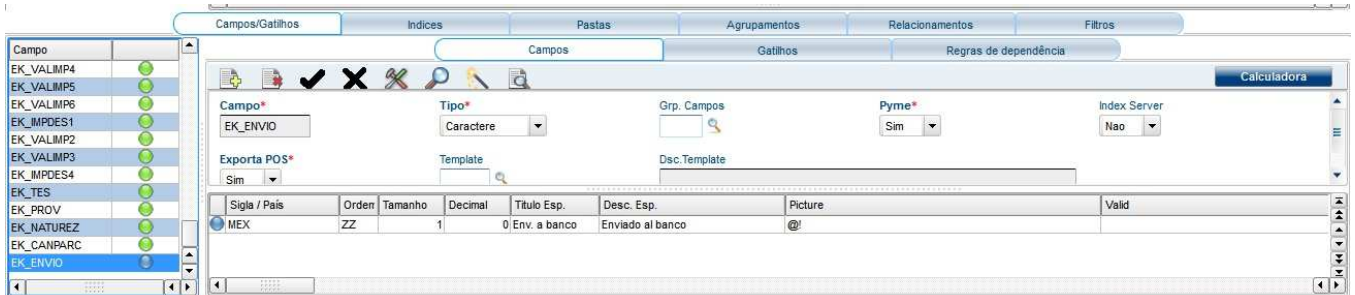

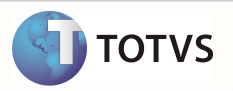

# Campo A6\_CNAB2

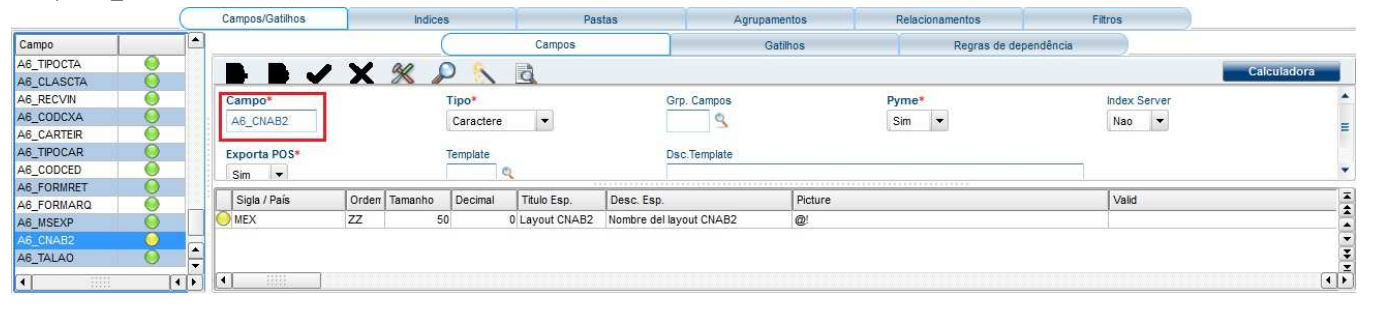

## Grupo de Preguntas FINA883

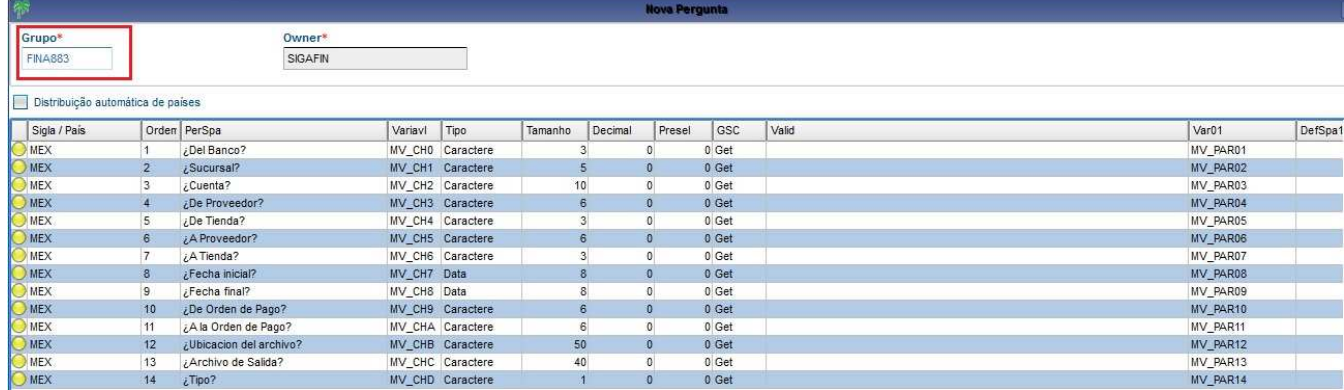

#### Creacion del menú

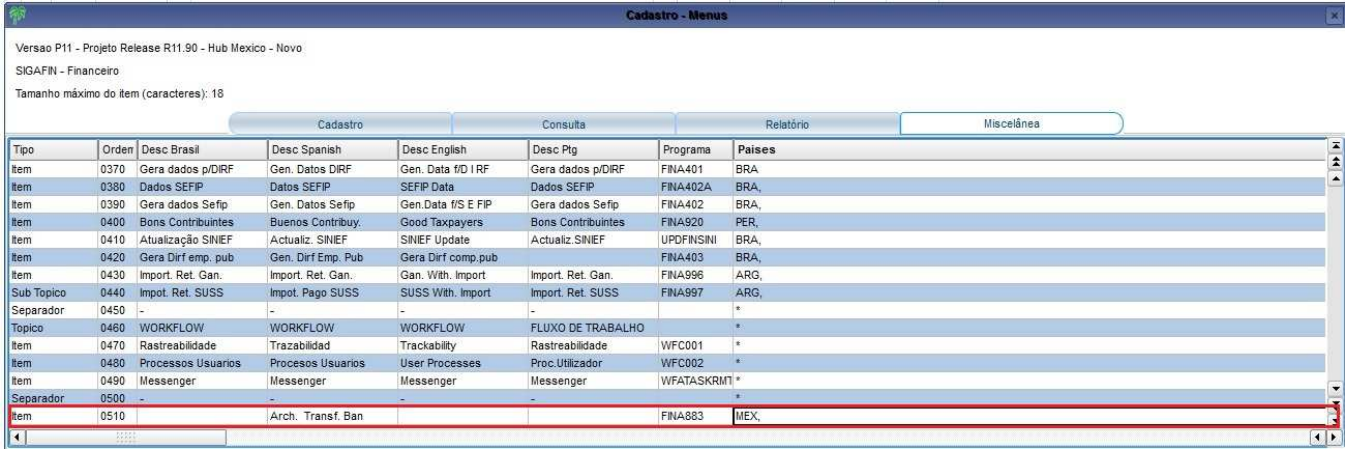